## MANUAL DO USUÁRIO

## IMPRESSORA SETHI3D **S3**

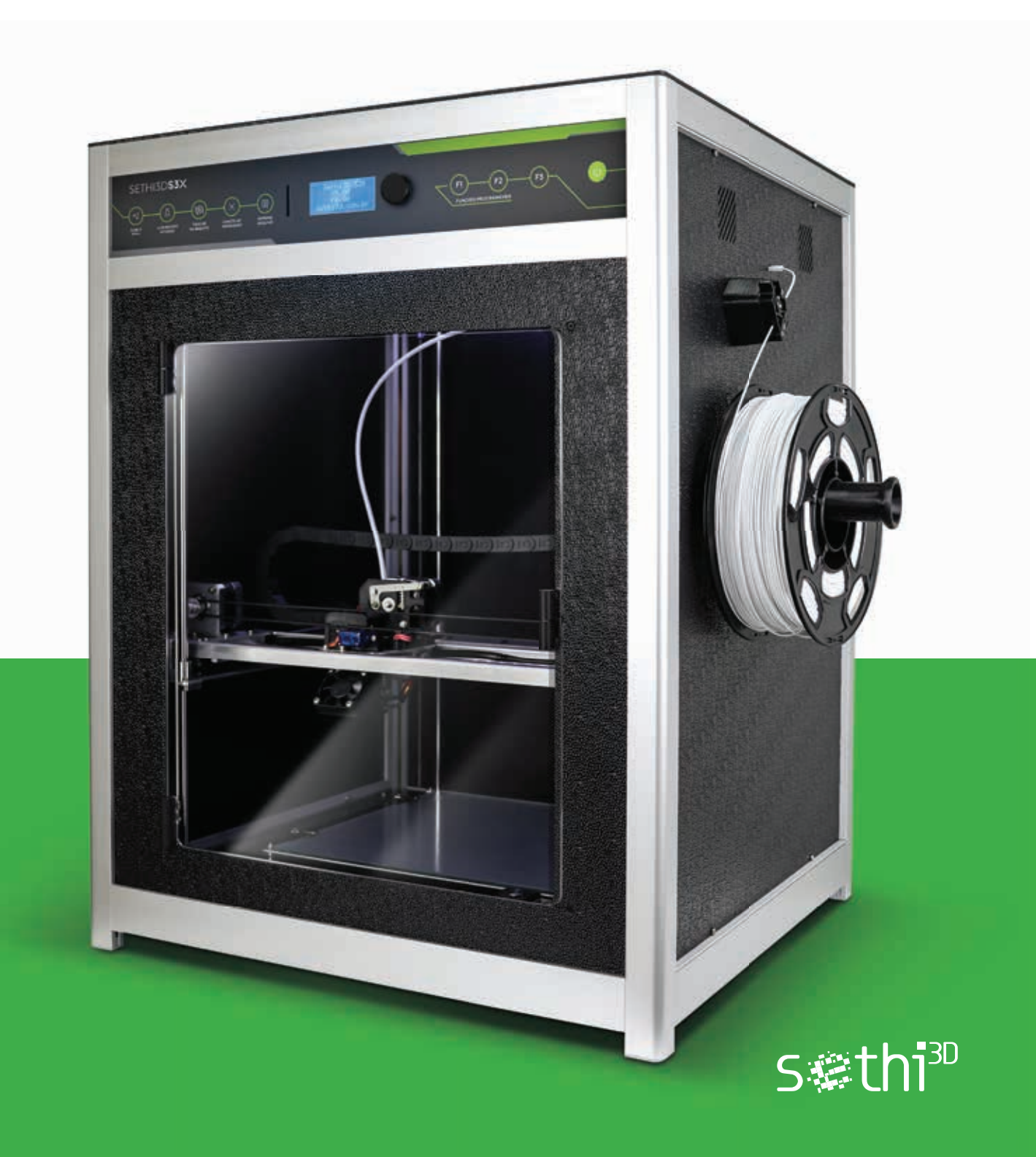

## MANUAL DO USUÁRIO

Olá, seja muito bem vindo à Sethi3D. Primeiramente obrigado por nos escolher.

Este manual tem o objetivo de guiar você por uma incrível experiência com a impressora Sethi3D S3X!

Mesmo que já tenha experiência com impressoras 3D, é essencial que leia todo o manual para se familiarizar com as novidades da Sethi3D S3X.

A Sethi3D disponibiliza um tutorial em vídeo para facilitar a compreensão dos processos descritos neste manual.

Você pode encontrá-lo no link abaixo:

#### www.sethi.com.br/blog/treinamento

#### CUIDADO

A impressora Sethi3D S3X possui partes que atingem altas temperaturas, e inclui partes móveis que podem machucar. Nunca manipule o interior da impressora enquanto estiver em operação. Sempre espere a impressora esfriar antes de manipular seu interior.

#### **ATENÇÃO**

Só faça procedimentos de manutenção após consultar o suporte técnico e de ter certeza que a impressora não está conectada à tomada.

## CONTEÚDO DO MANUAL

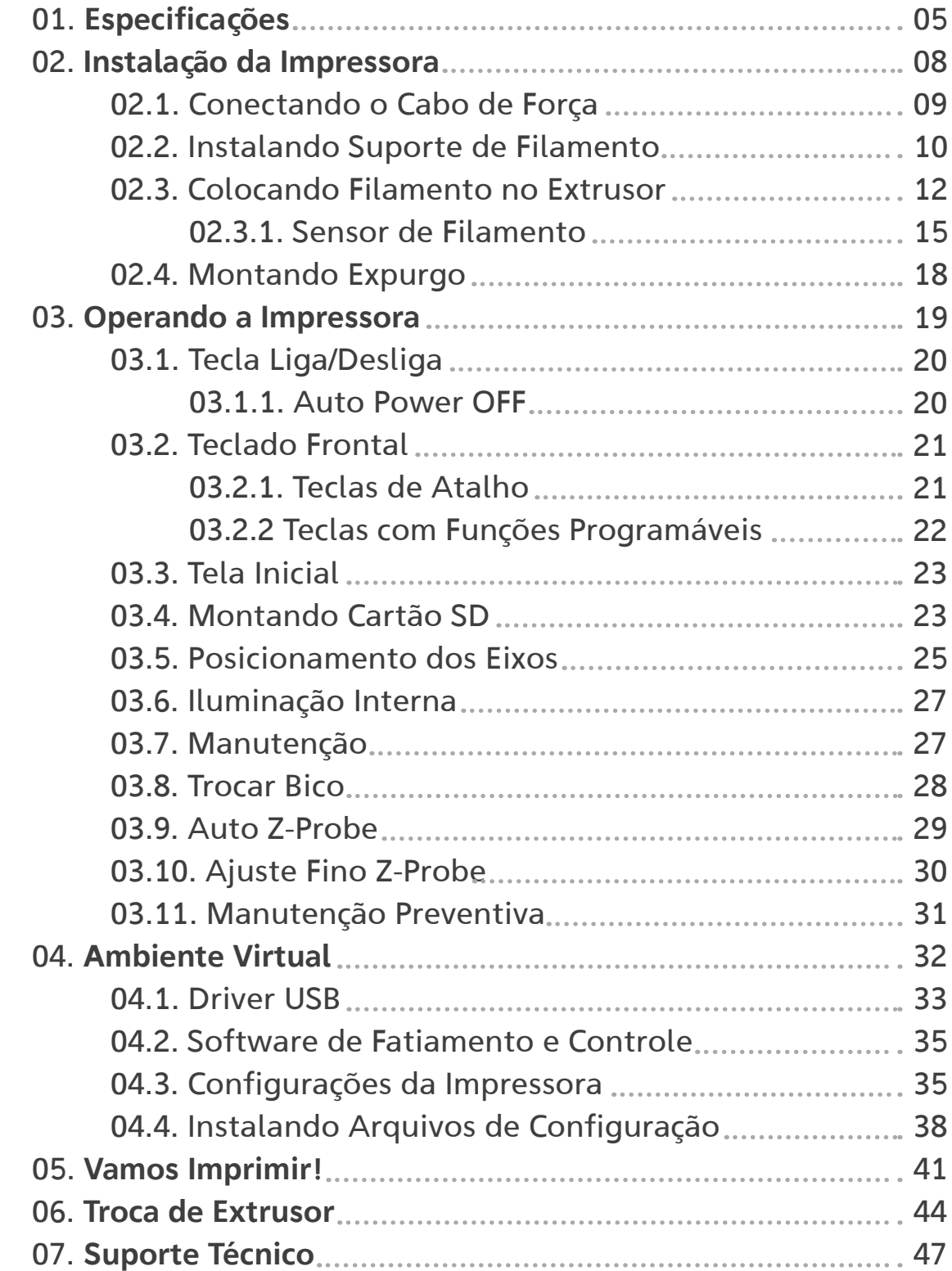

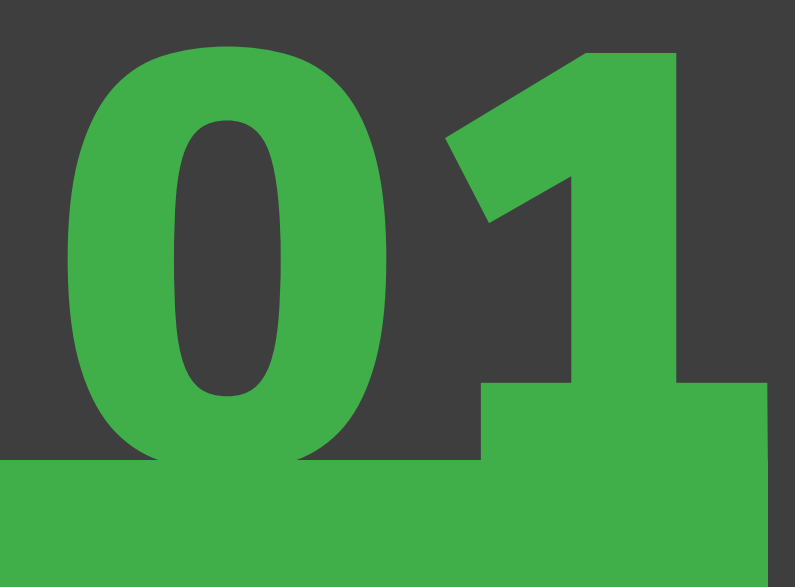

# $\left(\begin{matrix} 6 \\ 1 \end{matrix}\right)$  ESPECIFICAÇÕES

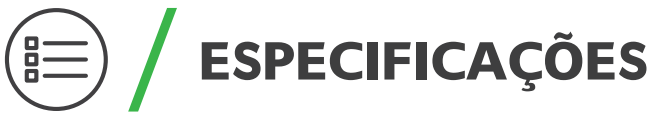

Nunca uma impressora 3D foi tão sua! A S3X conta com 5 teclas de atalho que vão facilitar seu trabalho no dia a dia, além de 3 teclas com funções que você pode programar do jeito que quiser!

Além disso, o novo Sensor de Fluxo vai garantir que seus projetos não serão perdidos por conta de interrupção no fluxo de filamento.

Tudo isso em uma nova estrutura desenvolvida para ser muito mais estável e silenciosa!

Alcance resultados incríveis sem a necessidade de realizar ajustes complexos, com processos automatizados para maior comodidade do usuário, em um sistema simples, intuitivo e de fácil operação.

Todas essas novidades estão acompanhadas das funções já consagradas desenvolvidas para nossas impressoras 3D:

#### Smart Level

Nivelamento automático que une o que há de melhor do ajuste mecânico e do ajuste guiado eletronicamente. Precisão e durabilidade agora em um único sistema.

#### Smart Z Ajuste automático da altura do hotend (Z-probe).

#### Smart Change

Troca rápida e simplificada de bico extrusor.

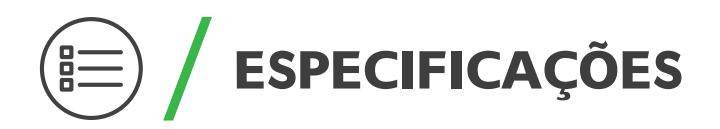

#### ESPECIFICAÇÕES:

- Baixo nível de ruído
- Teclas de atalho e teclas com funções programáveis
- Auto Power Off
- Área de impressão: 300x300x320 mm (28,8 litros)
- Mesa de impressão estática
- Nivelamento automático
- LCD integrado / Entrada para Cartão SD
- Mesa aquecida
- Resolução ajustável (altura de camada): de 50 mícrons (0.05 mm) até 400 mícrons (0.4 mm)
- Materiais de impressão: ABS, PLA, PETG, Flex

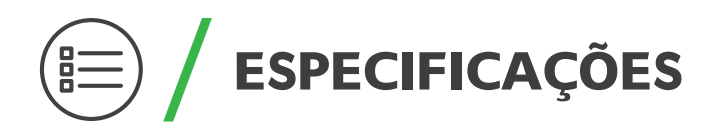

#### IMPRESSÃO

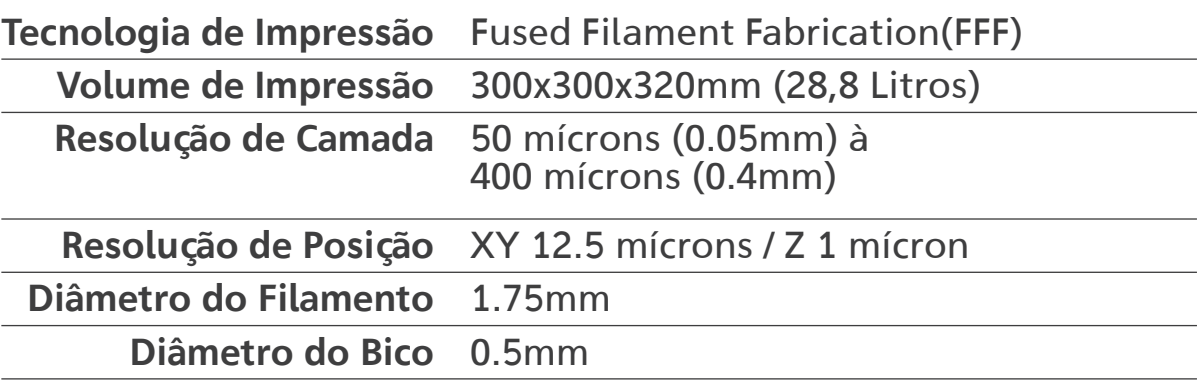

#### **SOFTWARE**

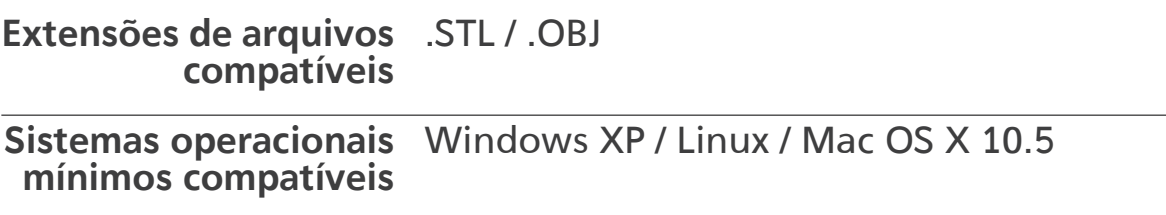

#### DIMENSÕES

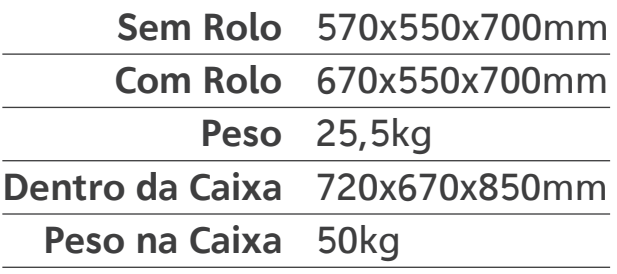

#### ELÉTRICA

Entrada AC 110v / 220v com conversor automático

Potência 700W

Conectividade USB / Cartão SD

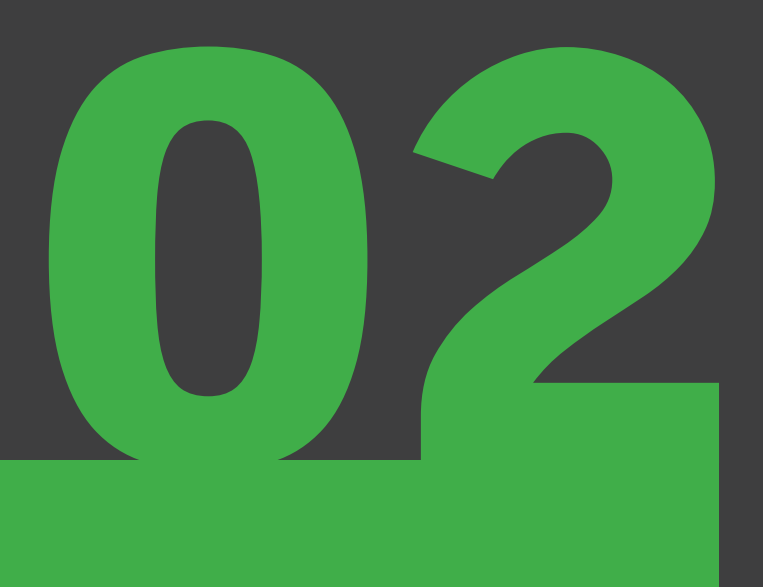

## $\left( \begin{matrix} 2 \\ 4 \end{matrix} \right)$ INSTALAÇÃO DA IMPRESSORA

## INSTALAÇÃO DA IMPRESSORA

Após retirar a Sethi3D S3X da caixa, devemos conectar o cabo de força e o suporte para filamento.

#### 02.1. CONECTANDO O CABO DE FORÇA

Retire o cabo de força de dentro da caixa. Seu encaixe fica na parte de trás da impressora.

Conecte o cabo no local adequado, conforme fotos abaixo.

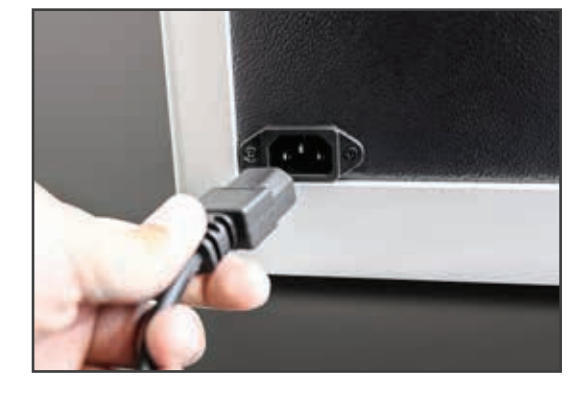

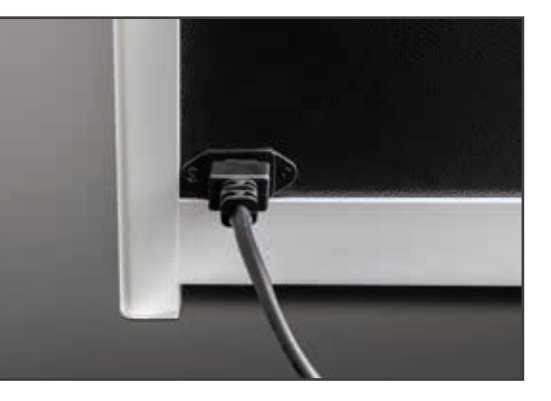

#### 02.2. INSTALANDO SUPORTE DE FILAMENTO

A impressora Sethi3D S3X possui um suporte para o rolo de filamento, localizado na lateral da impressora, mas é instalado por dentro da impressora.

O suporte é composto por duas peças:

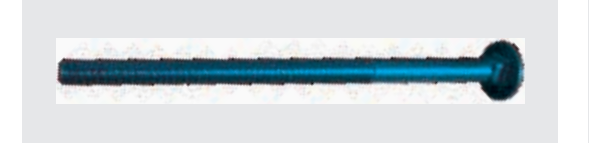

PARAFUSO DE FIXAÇÃO SUPORTE PLÁSTICO

1

2

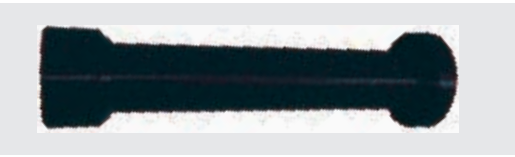

Para realizar a montagem, siga os passos a seguir:

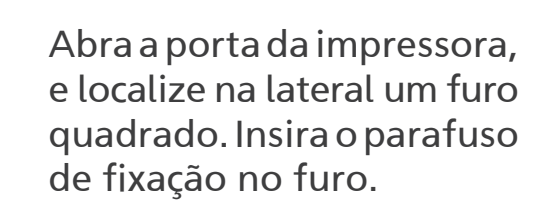

Segure a cabeça do parafuso com o dedo, pois agora vamos encaixar o suporte por fora da impressora, e para isso o parafuso precisa ficar bem firme.

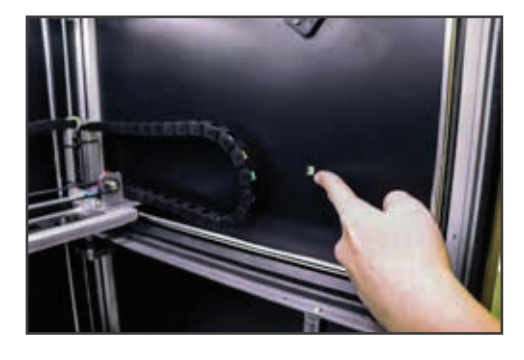

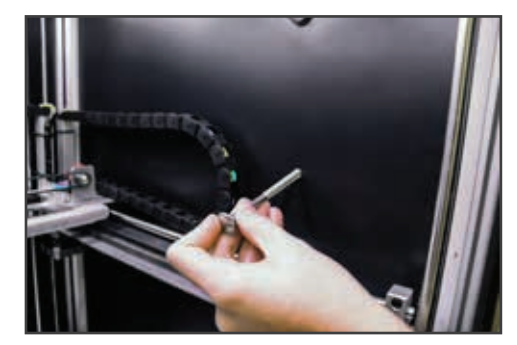

Agora, ainda segurando a cabeça do parafuso por dentro, localize por fora da impressora, na lateral, o restante do parafuso. O suporte plástico será acoplado a ele.

 $\frac{3}{4}$ 

 $\overline{\mathbf{3}}$ 

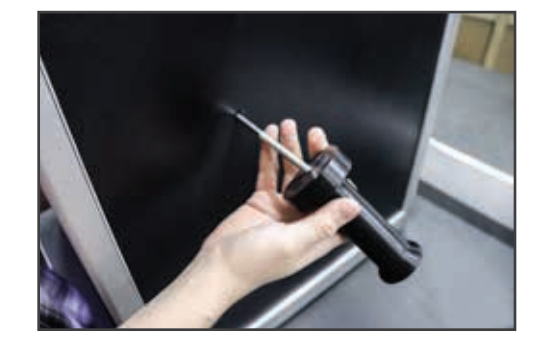

#### Encaixe o suporte plástico no parafuso, e rosqueie até ficar bem firme.

Observe que o suporte plástico em um dos lados possui uma porca acoplada, esta porca deve ficar voltada para a ponta do parafuso, observe na foto.

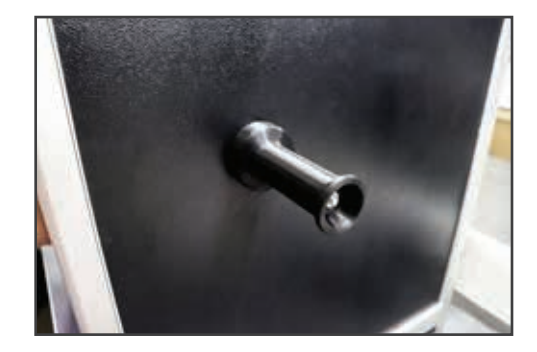

#### 02.3. COLOCANDO FILAMENTO NO EXTRUSOR

Para realizar uma impressão, precisamos colocar o filamento no extrusor, passando pelo sensor de fluxo. Confira abaixo o passo a passo:

Encaixe o rolo de filamento no suporte. Observe que há lado correto para encaixar o rolo.

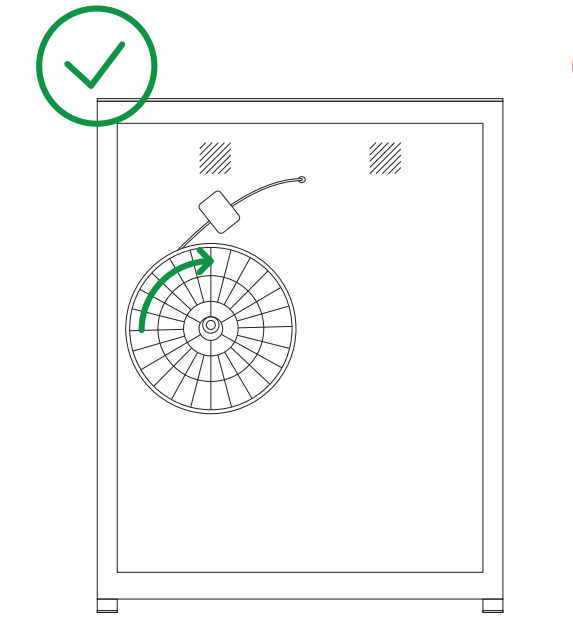

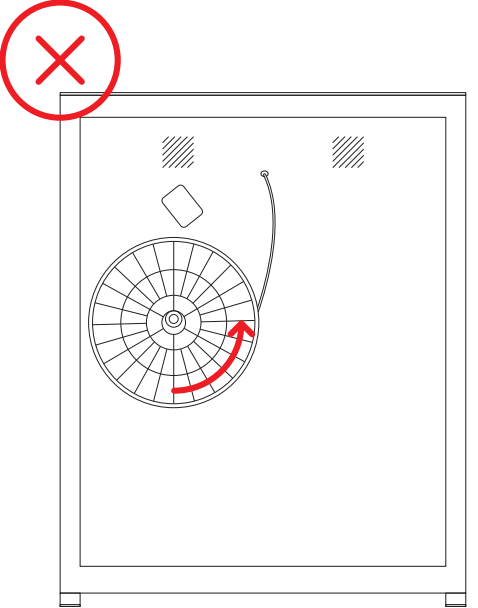

## INSTALAÇÃO DA IMPRESSORA

2

Para que o sensor de fluxo funcione durante uma impressão, é necessário que o filamento seja inserido através do sensor. As fotos a seguir mostram a maneira na qual o filamento deverá ser colocado na impressora, passando por dentro do sensor.

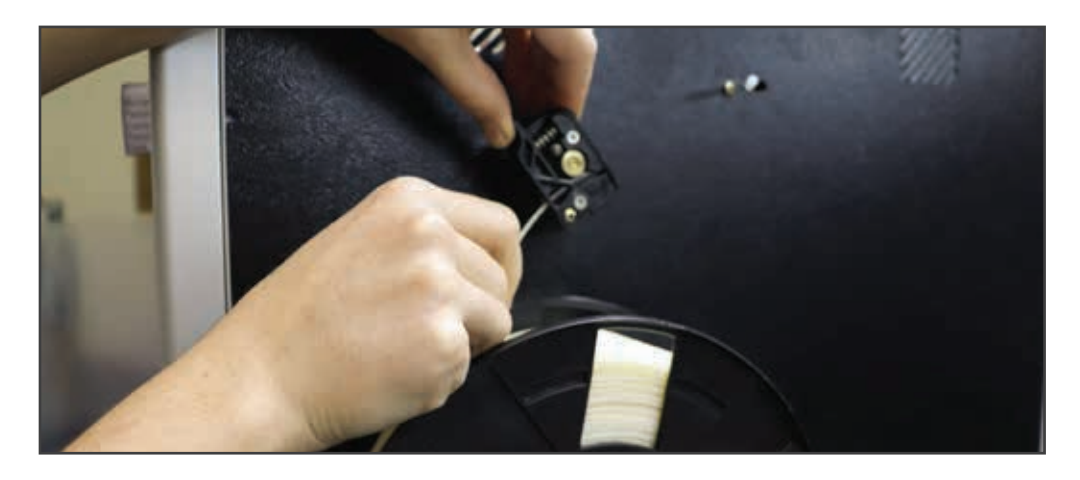

Após passar pelo sensor, colocar o filamento na impressora através da guia de filamento. Veja como deverá ficar na imagem abaixo.

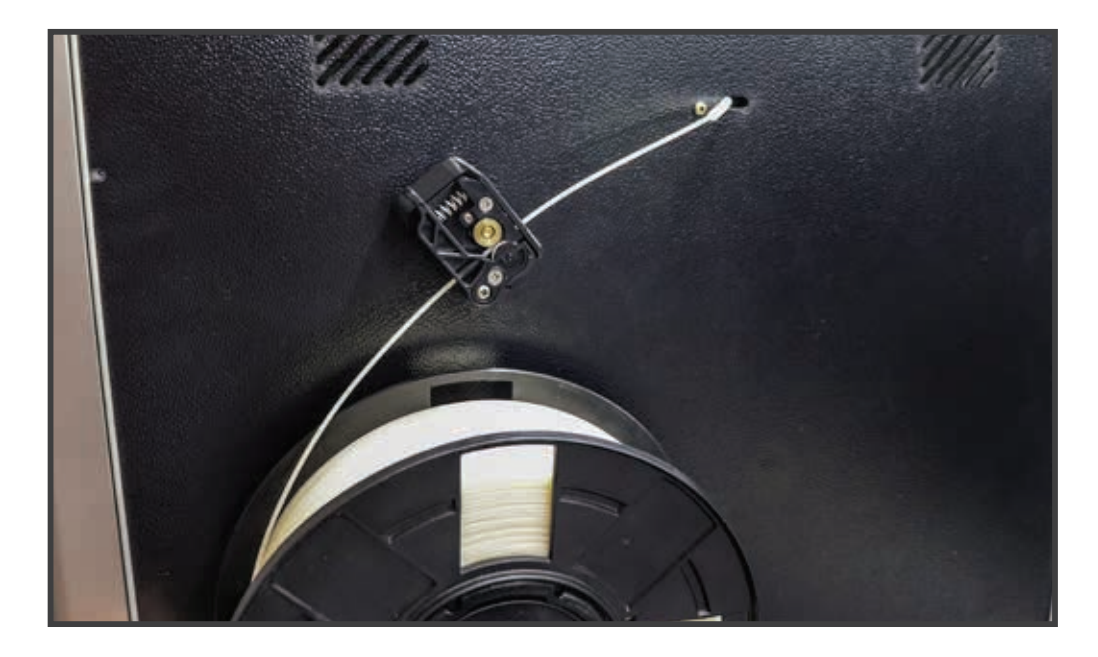

3

4

Desencaixe o tubo de filamento do extrusor e vá empurrando o filamento até sair pelo tubo.

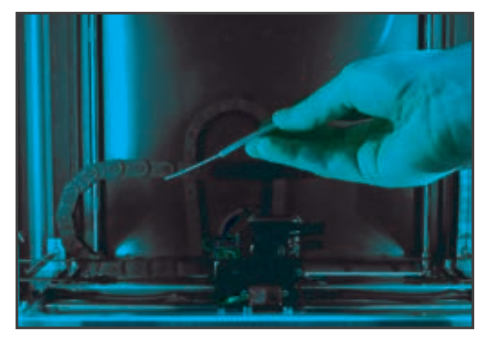

Aqueça o bico na temperatura do filamento, pressione as alavancas do extrusor e insira o filamento por cima do extrusor, até sair pelo bico. Após, encaixe novamente o tubo no extrusor.

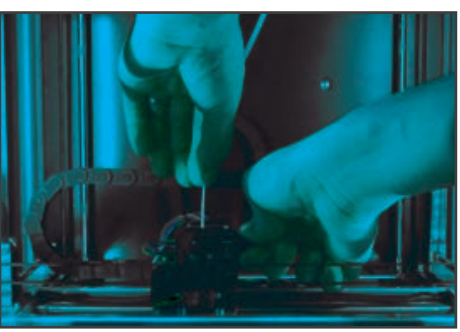

A temperatura varia conforme o tipo de material.

O ABS da Sethi3D é extrusado normalmente a 235°C e 110°C na mesa aquecida. Já o PLA da Sethi3D é extrusado normalmente a 210°C e 60°C na mesa aquecida.

## INSTALAÇÃO DA IMPRESSORA

#### 02.3.1. Sensor de Fluxo

O sensor de fluxo é um dispositivo que detecta quando ocorre falta de filamento ou diminuição no fluxo normal do filamento durante uma impressão. Ao identificar a falta de filamento o software da impressora executa uma pausa na impressão e posiciona o extrusor em uma área adequada para a troca.

#### Interrupção no fluxo normal de filamento

Quando ocorrer um problema no fluxo normal de filamento o sensor irá detectar a falta do mesmo e o software da impressora irá executar uma PAUSA na impressão.

Após a pausa ser executada o extrusor será posicionado na área de troca. A temperatura do extrusor será automaticamente configurada para 160°C. Ao atingir este valor será feito um retract no filamento (movimento de retirada). Com isto será possível remover o filamento.

Nesta etapa o display será mostrado como a imagem ao lado.

Após ter feito o retract e quando a temperatura estiver em 160°C é possível ir para o próximo passo clicando o botão.

A próxima tela irá mostrar a opção de Carrega / Aquece.

Faltou Filamento Faltou Filamento Aguarde ate 160C Aguarde ate 160C Temp Atual: 207C Temp Atual: 207C Clique Continua Clique Continua

Faltou Filamento Faltou Filamento Aguarde ate 160C Aguarde ate 160C Temp Atual: 160C Temp Atual: 160C Clique Continua Clique Continua

 Escolha a Opcao Escolha a Opcao >Carrega/Aquece >Carrega/Aquece

Antes de iniciar o processo de carregar é necessário colocar o filamento novamente na impressora. O procedimento é o mesmo de quando se coloca o filamento no início de uma impressão.

DICA: Ao colocar o filamento, inserir até que o mesmo encoste na engrenagem do extrusor. Ao pressionar a opção "Carrega/Aquece" continue segurando o filamento para que ele consiga "puxar" e iniciar o processo de carregamento.

Durante o processo de "Carrega/Aquece" ofilamento, o extrusor irá aquecer até a temperatura em que estava antes da falta do filamento.

Aguarde Enquanto Aguarde Enquanto Aquece e Carrega Aquece e Carrega Filamento Filamento Temp: 171C/210C Temp: 171C/210C

Enquanto aquece, o filamento é introduzido dentro do Hotend.

Após finalizar o processo de carregar e a temperatura atingir o valor configurado, a próxima tela será apresentada.

 Escolha a Opcao Escolha a Opcao >Extrusa >Extrusa Cont. Impressao Cont. Impressao

As opções possíveis serão "Extrusar" e "Cont. Impressao", na qual é possível extrusar mais filamento caso seja de interesse do usuário ou continuar a impressão. Ao clicar em continuar a impressora retoma a impressão do ponto na qual ela parou anteriormente.

#### Troca de Filamento

É possível através do menu de navegação ou da tecla de atalho no painel frontal da impressora, selecionar uma opção de "Troca Filamento" na qual o software da impressora irá executar os mesmos passos que a falta de filamento executa. A idéia com esta opção é de que o usuário possa trocar o filamento manualmente.

Esta opção pode ser encontrada em "Atalhos" no menu principal.

OBS: A opção de troca de filamento só funciona durante uma impressão.

#### Troca de Filamento através de g-code

Através de um comando g-code é possível fazer com que o software da impressora execute uma troca de filamento. O comando g-code é o M600. Ele pode ser inserido no g-code de peças que foram gerados de forma a controlar uma troca de filamento.

#### **ATENÇÃO**

 $\bigodot$ 

Caso o bicofique ligado sem estarimprimindo, após 10 minutos é desligado automaticamente. A mensagem HE-OFF Proteção será exibida, não se preocupe, é apenas uma proteção.

O uso de filamentos de baixa qualidade podem vir a entupir o bico extrusor, e as peças impressas podem não ficar satisfatórias. Caso compre filamentos fora da Sethi3D, verifique com o fornecedor a temperatura de trabalho ideal para o filamento.

Sethi3D / www.sethi3d.com.br

17

#### 02.4. MONTANDO O EXPURGO

A Sethi3D S3X possui um sistema de expurgo, que serve para limpar o bico antes de realizar

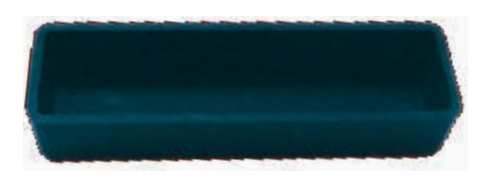

a impressão. Este sistema possui um compartimento para armazenar o filamento expurgado, que deve ser limpo antes de toda impressão.

O compartimento deve ser colocado na impressora no local adequado, conforme imagem abaixo:

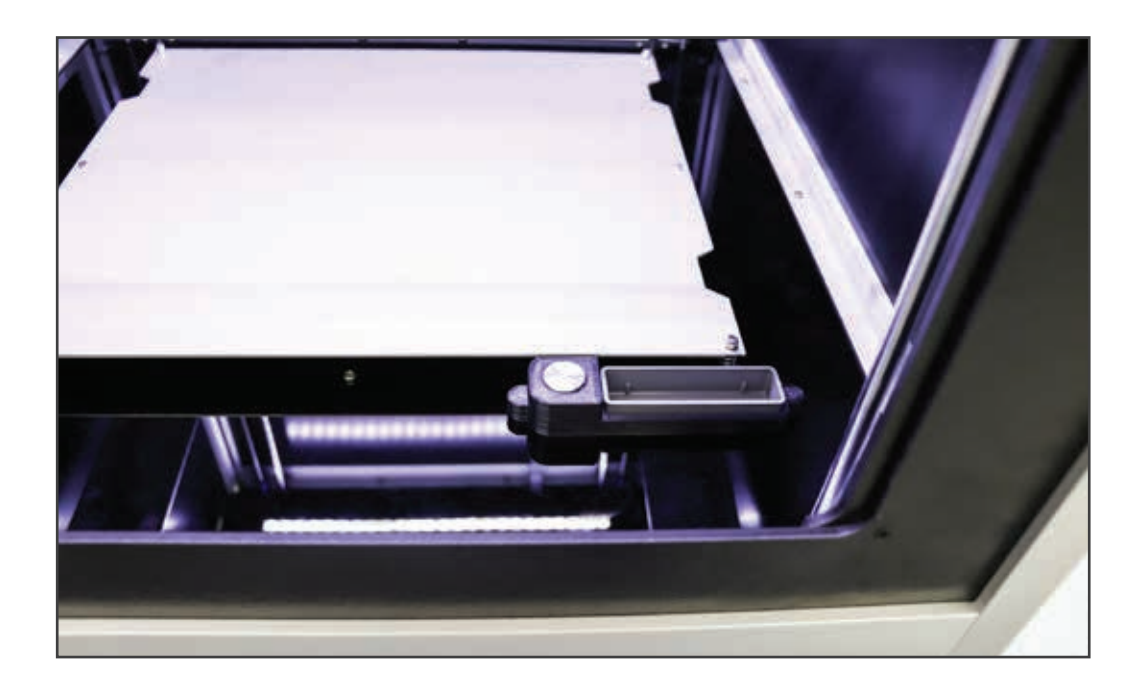

**ATENÇÃO** 

Após cada impressão, retire o compartimento e limpe-o.

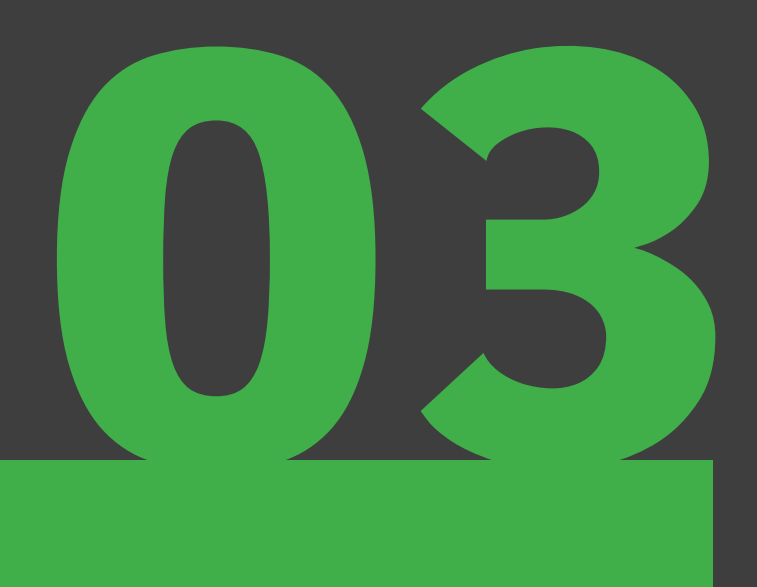

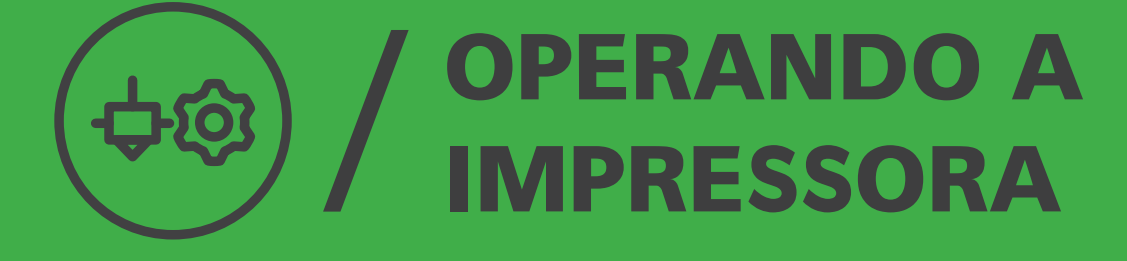

## OPERANDO A IMPRESSORA

#### 03.1 TECLA LIGA/DESLIGA

A nova Sethi3D S3X foi toda desenvolvida pensando na experiência do usuário. O botão liga/desliga agora encontra-se no teclado frontal da impressora (mais detalhes sobre o teclado frontal no item 03.4, na página 23 desse manual), facilitando a operação da máquina.

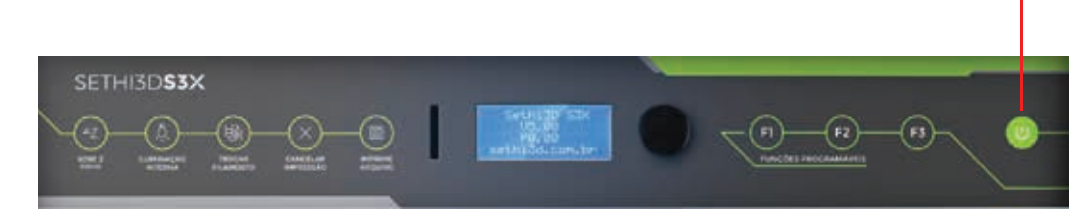

#### 03.1.1 AUTO POWER OFF

Com a função Auto Power OFF você pode configurar sua impressora para desligar automaticamente através de Gcode após o fim de uma impressão (o comando é o M81). Essa funcionalidade é muito útil quando deixamos uma impressão durante a madrugada por exemplo, ou quando não será possível estar próximo a impressora ao fim de uma impressão.

Sethi3D / www.sethi3d.com.br

#### OPERANDO A IMPRESSORA

#### 03.2. TECLADO FRONTAL

Ouvimos nossos clientes e inovamos mais uma vez com a nova Sethi3D S3X.

Novas funções que permitem um nível de personalização nunca antes visto.

#### 03.2.1. TECLAS DE ATALHO

O novo teclado frontal conta com 5 teclas de atalho com as funções mais utilizadas no dia a dia

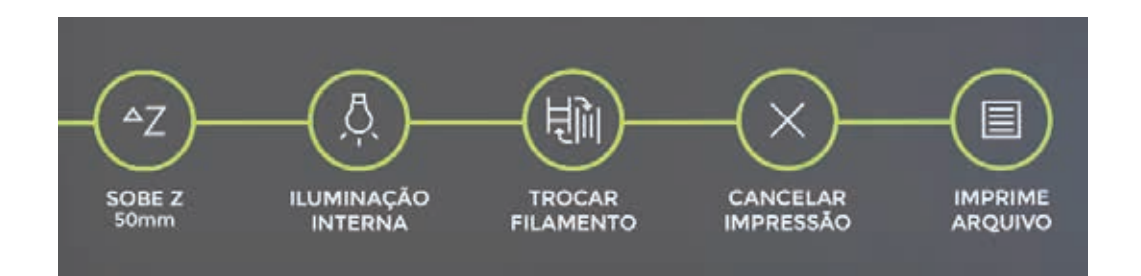

#### SOBE Z 50mm

Sobe a cabeça de impressão 50mm no eixo Z.

#### ILUMINAÇÃO INTERNA

Liga e desliga a iluminação interna a qualquer momento.

#### TROCAR FILAMENTO

Atalho para iniciar o procedimento de troca de filamento.

#### CANCELAR IMPRESSÃO

Cancela a impressão em andamento.

#### IMPRIME ARQUIVO

Monta o cartão SD e mostra a lista de arquivos para impressão.

#### OPERANDO A ትር IMPRESSORA

#### 03.2.2. TECLAS COM FUNÇÕES PROGRAMÁVEIS

A Sethi3D S3X conta também com 3 novas teclas, com funções programáveis com a função que o usuário desejar.

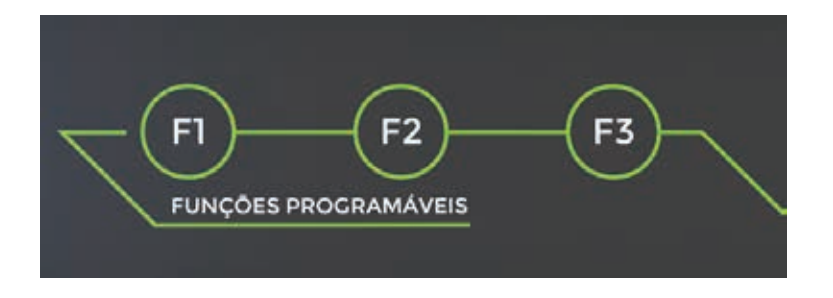

Você pode configurar as teclas programáveis com funções prontas que disponibilizamos em nosso blog, ou ainda criar suas próprias funções.

Confira os manuais dessas duas formas de utilizar as teclas programáveis no link abaixo:

www.sethi.com.br/blog/teclas-de-funcao

22

## OPERANDO A IMPRESSORA

A impressora Sethi3D S3X pode ser operada tanto pelo computador quanto pelo módulo LCD.

Abaixo é possível conferir as funções do LCD, inclusive funções novas!

#### 03.3. TELA INICIAL

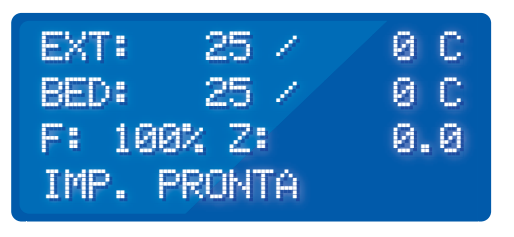

**EXT:** mostra a temperatura atual do extrusor (no caso 25°C) e a temperatura ajustada (0°C indica que nenhuma temperatura foi ajustada).

BED: mostra a temperatura atual da mesa aquecida(no caso 25°C) e a temperatura ajustada (0°C indica que nenhuma temperatura foi ajustada).

#### **ATENÇÃO**

É normal ocorrerem alguns ruídos durante o aquecimento e o resfriamento da mesa.

F: mostra o fluxo de filamento durante a impressão.

#### 03.4. MONTANDO CARTÃO SD

Para poder imprimir através do cartão SD, antes é necessário montá-lo para a impressora poder acessar os arquivos dentro dele. Siga os passos a seguir para realizar este procedimento corretamente.

#### **ATENÇÃO**

Utilizar cartão SD até classe 4 com capacidade de 8GB no máximo. Cartões com capacidade e classe maiores não irão funcionar corretamente.

#### OPERANDO A ±ග IMPRESSORA

Pressione o botão do módulo LCD para abrir o menu principal, será mostrado como a tela ao lado. Gire o botão para subir e descer a tela. Clique em "Cartao SD".

 $CARTA0$  SD  $\longrightarrow$ aquecimento -> aquecimento -> posicao -> posicao -> manutencao -> manutencao ->

OBS: Se a impressora for ligada, já com o cartão conectado, não é necessário montá-lo.

Neste momento sua tela deve estar igual à imagem ao lado. Clique em "Montar Cartao"

2

 $\odot$ 

1

3

A tela atualizou, o cartão SD já está montado, e agora podemos observar mais opções, como mostrada ao lado:

VOLTAR VOLTAR MONTAR CARTAO MONTAR CARTAO

VOLTAR VOLTAR IMP. ARQUIVO IMP. ARQUIVO Desmont. cartao Desmont. cartao deletar arquivo deletar arquivo

IMP. ARQUIVO: Nesta opção você encontra todos seus arquivos do cartão SD, escolha o arquivo e pressione o botão para a impressão iniciar.

DESMONT. CARTAO: Esta opção desmonta o cartão, ou seja, "ejeta" para poder retirar o cartão da impressora com segurança.

DELETAR ARQUIVO: Deleta arquivos do cartão SD.

## OPERANDO A IMPRESSORA

#### 03.5. POSICIONAMENTO DOS EIXOS

Pelo LCD é possível movimentar todos os eixos da impressora, ou seja, subir e descer o extrusor (Eixo Z), movimentar para um lado e para o outro (Eixo X), e movimentar para frente e para trás (Eixo Y). Veja os passos a seguir:

1 2

Pressione o botão do LCD para abrir o menu principal. Gire o botão para subir e descer a tela. Clique em "Posicao".

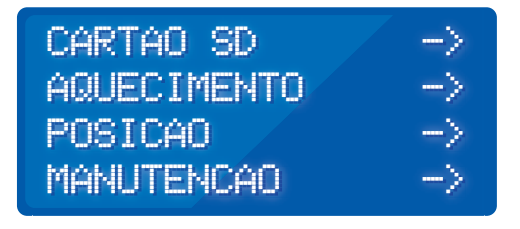

Escolha o comando que deseja executar, e pressione o botão sobre ele.

Há dois tipos de comandos neste menu de posição, um se chama "Home" e o outro "Posicao".

O comando "Home" encontra o ponto zero de todos os eixos, ou seja, zera a máquina. Antes de utilizar o comando "posição" é necessário fazer um "Home Todos"

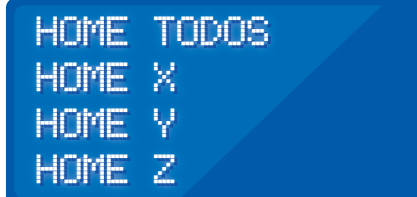

#### **ATENÇÃO**

O comando "Home" não deve ser executado caso tenha alguma peça impressa na mesa aquecida. Evite danificar seu equipamento.

OBS: Não é necessário executar o "Home" ao ligar a impressora ou antes das impressões. Só é necessário antes de utilizar o comando "Posicao".

## OPERANDO A IMPRESSORA

O comando "Posicao" permite movimentar o extrusor nos eixos X Y e Z.

O comando"Sobe Z50" faz subir o extrusor 50mm no eixo Z.

POSICAO x POSICAO x POSICAO y POSICAO y POSICAO z POSICAO z sobe z50 52.23 sobe z50 52.23

POSICAO y POSICAO y POSICAO z POSICAO z sobe z50 52.23 sobe z50 52.23 POS. EXTRUSOR POS. EXTRUSOR

#### ATENÇÃO

Antes de usar o comando "Sobe Z50", certifique-se da posição do extrusor para não ultrapassar o limite superior e causar danos a impressora.

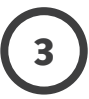

Clique sobre o eixo que deseja movimentar e gire para a esquerda ou para a direita. A tela estará como ao lado:

x: 0.00 MM x: 0.00 MM MIN ENDSTOP: off MIN ENDSTOP: off MAX ENDSTOP: n/a MAX ENDSTOP: n/a

O comando "Pos. Extrusor" permite extrusar plástico quando o bico estiver aquecido (soltar plástico pelo bico), e permite retrair o filamento (movimento de retirar o filamento do extrusor).

## OPERANDO A IMPRESSORA

#### 03.6. ILUMINAÇÃO INTERNA

Para poder controlar (acender / apagar) a iluminação interna da impressora acesse a opção "Atalhos" em menu principal.

Ao clicar na opção "Iluminacao" o LED interno da impressora irá apagar ou acender.

>Voltar >Voltar iluminacao iluminacao mult. vel.: 100% mult. vel.: 100% troca filamento troca filamento

É possível controlar a iluminação interna da impressora (acender e apagar o LED) via comando g-code. Veja abaixo como utilizar o comando:

- Apagar a iluminação interna (LED): G905 P0
- Acender a iluminação interna (LED): G905 P1

#### 03.7. MANUTENÇÃO

A impressora Sethi3D S3X possui comandos para automatizar procedimentos trabalhosos, como por exemplo, o ajuste de altura do Z-probe. Toda vez que trocar o bico, teoricamente teria que descobrir e configurar a distância que o bico ficou da mesa aquecida, agora isso é feito de maneira automática. Siga os passos para conferir as novas funções: <sup>1</sup>

Pressione o botão do LCD para abrir o menu principal, deverá ver uma tela como a tela ao lado. Gire o botão para subir e descer a tela. Clique em "Manutencao".

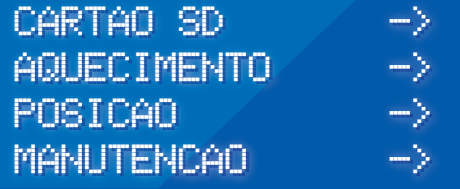

## OPERANDO A IMPRESSORA

Há 3 comandos dentro do menu de manutenção: "Trocar Bico", "Auto Z-Probe" e "A.Fino Z-Probe".

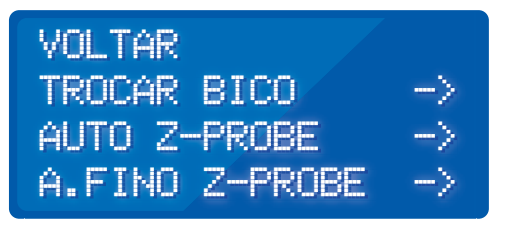

#### 03.8. TROCAR BICO

Ao selecionar este comando, a impressora realiza o comando de "Home" e verifica a temperatura do extrusor. Caso a temperatura esteja maior que 70°C, o extrusor sobe, e vai para a parte de trás da impressora. Quando a temperatura fica abaixo de 70°C o extrusor vem para a parte da frente da impressora.

Assim que esfriar e o extrusor vir para frente, poderá trocá-lo. O extrusor é preso apenas por um parafuso allen e a fiação por um conector. Extrusor quente (102°C)

AVISO: aguarde AVISO: aguarde extrusor esfriar extrusor esfriar

temp ext.: 102C temp ext.: 102C

### **ATENÇÃO**

Não abra a porta da impressora e toque no bico, até o extrusor vir para frente. Risco de queimadura.

Confira o procedimento de troca de bico no capítulo 6.

## OPERANDO A IMPRESSORA

#### 03.9. AUTO Z-PROBE

Sempre que instalar ou recolocar um extrusor, será necessário ajustar a distância entre o bico e a mesa (Z-Probe). Na Sethi3D S3X este procedimento é totalmente automático.

Ao selecionar este comando, a impressora irá realizar o "Home" enquanto aquece o extrusor, e depois irá executar a calibração.

 AGUARDE AGUARDE EXECUTANDO o EXECUTANDO o ajuste do auto z ajuste do auto z temp ext.: 35c temp ext.: 35c

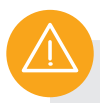

#### ATENÇÃO

Não execute este comando com alguma peça impressa na mesa.

Retirar o filamento e limpar o bico antes de executar o comando.

## OPERANDO A IMPRESSORA

#### 03.10. AJUSTE FINO Z-PROBE

Há quem prefira deixar a primeira camada um pouco mais apertada, ou um pouco menos apertada. Tendo isto em mente, a Sethi3D S3X tem uma função para facilitar este processo.

Ao selecionar este comando, irá abrir uma nova tela igual à tela ao lado:

 AJUSTE FINO AJUSTE FINO z-probe z-probe valor: 0.00 valor: 0.00 (-)desce (+)sobre (-)desce (+)sobre

Caso queira que a primeira camada fique mais esmagada, gire o botão no sentido anti-horário, o valor ficará negativo. Clique no botão para confirmar. Exemplo: -1.75

Caso queira que a primeira camada fique menos esmagada, gire o botão no sentido horário, o valor ficará positivo. Clique no botão para confirmar. Exemplo: 1.75

Caso queira a primeira camada com o ajuste normal, deixe o valor em 0.00.

## OPERANDO A IMPRESSORA

#### 03.11. MANUTENÇÃO PREVENTIVA

De tempos em tempos é aconselhável lubrificar as barras dos eixos da impressora. Para lubrificar as barras utilize graxa branca de lítio, como na imagem abaixo. Para aplicar a graxa siga os passos abaixo:

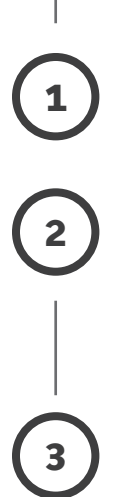

Faça o Home de todos os eixos.

Pegue uma pequena quantidade da graxa e aplique tanto nas barras lisas quanto nas barras roscadas.

Espalhe a graxa manualmente, ou mova os eixos para a outra extremidade.

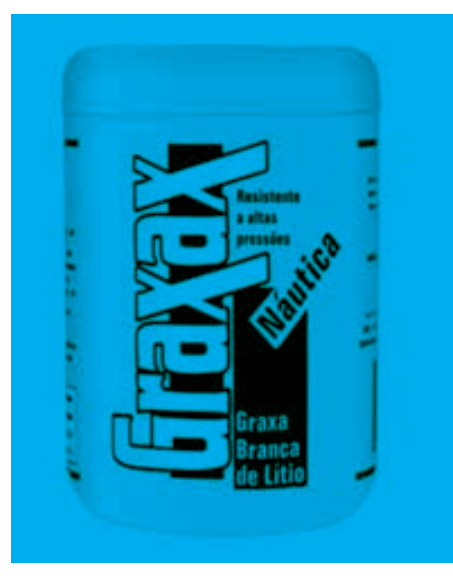

Verifique periodicamente se as barras estão lubrificadas, se necessário repita o processo.

#### **ATENÇÃO**

Não aplicar a graxa com objetos que estejam com poeira, sujeira, fiapos, ou qualquer outra coisa que possa aderir na superfície das barras.

#### CUIDADO

Não lubrifique sua impressora 3D com Óleo, para um funcionamento correto e para garantir uma durabilidade maior de seu equipamento, utilize apenas Graxa branca de lítio.

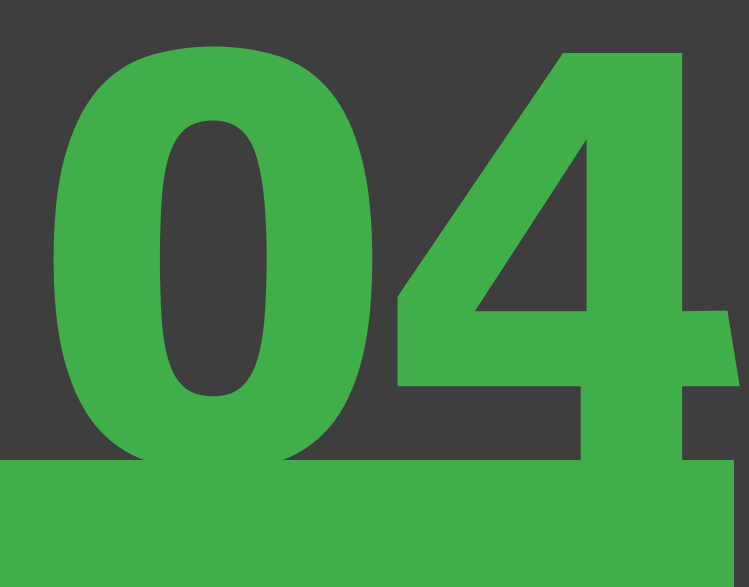

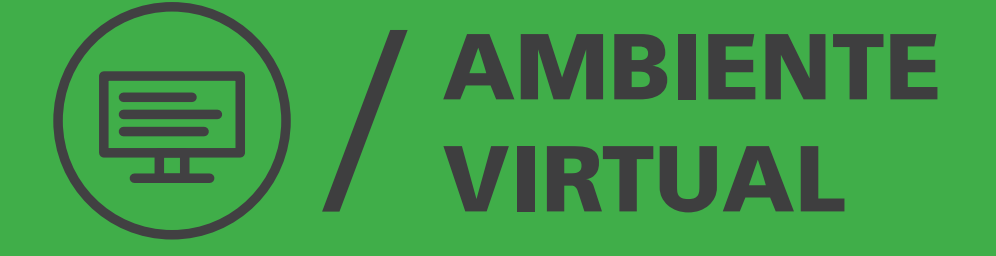

## AMBIENTE VIRTUAL

Antes de imprimir, precisaremos instalar o ambiente virtual da impressora, isso inclui o driver USB (serve para conectar a impressora com o computador), o software de fatiamento (transforma o objeto 3D em camadas para ser impresso), e as configurações da impressora (define as particularidades da impressora).

#### 04.1. DRIVER USB

A instalação do driver pode ser acompanhada em vídeo neste link:

#### www.youtube.com/watch?v=aeDTk-puGyU

Primeiro vamos baixar o Driver USB. Ele pode ser encontrado neste link:

http://www.sethi.com.br/blog/driver-para-comunicacao-usb/

Baixe a versão adequada para seu sistema operacional.

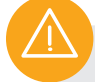

#### **ATENÇÃO**

Caso esteja utilizando o Windows 10, instalar o driver USB para o Windows 7!

Para instalar, execute o instalador, e clique em next até concluir a instalação.

Depois de feita a instalação do driver USB, será criada uma porta virtual, que será utilizada para a comunicação entre o computador e a impressora.

Paraverificarqualportafoicriadaverifiqueem"Gerenciador de Dispositivos". Esta informação será necessária para configurar no software de controle da impressora a porta de comunicação.

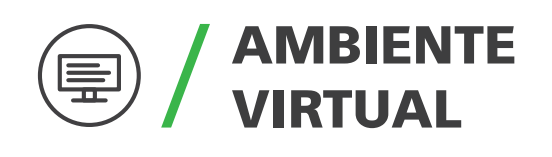

Veja a abaixo:

No caso da imagem (apenas um exemplo) a porta de comunicação instalada é a COM28.

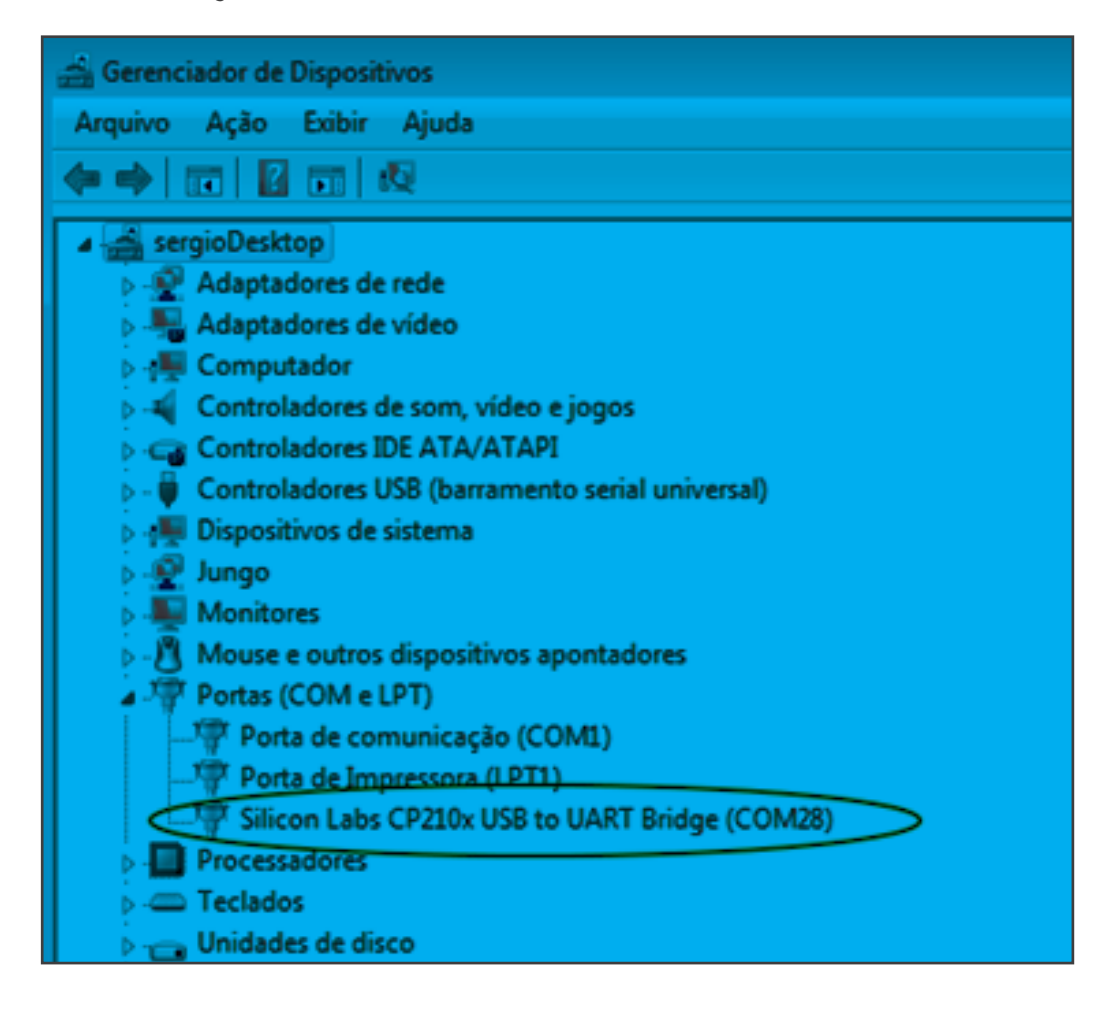

## AMBIENTE VIRTUAL

#### 04.2. SOFTWARE DE FATIAMENTO E CONTROLE

O download do software pode ser acompanhado neste vídeo:

www.youtube.com/watch?v=hEAWIWkF94w

A Instalação do software pode ser acompanhada neste vídeo:

www.youtube.com/watch?v=8S8kxcRsAfE

Agora vamos instalar o software de fatiamento e de controle. Ele se chama Repetier–Host e pode ser encontrado neste link:

#### www.repetier.com

Escolha a opção correta mais atualizada de acordo com seu sistema operacional.

É necessário fazer o download do software e instalar no computador.

OBS: No site há a opção de doar dinheiro para contribuir, isto é opcional. Na parte inferior da página há a opção "Download Without Donation" para baixar gratuitamente.

#### 04.3. CONFIGURAÇÕES DA IMPRESSORA

A configuração da impressora pode ser acompanhada em vídeo neste link:

www.youtube.com/watch?v=vAGKtq4jODs

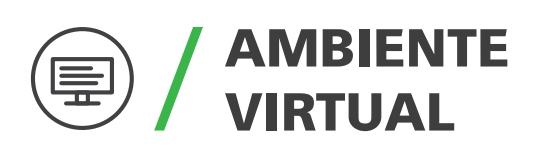

Com o Repetier-Host em execução selecione "Configuração > Config. Da Impressora" no canto superior da tela.

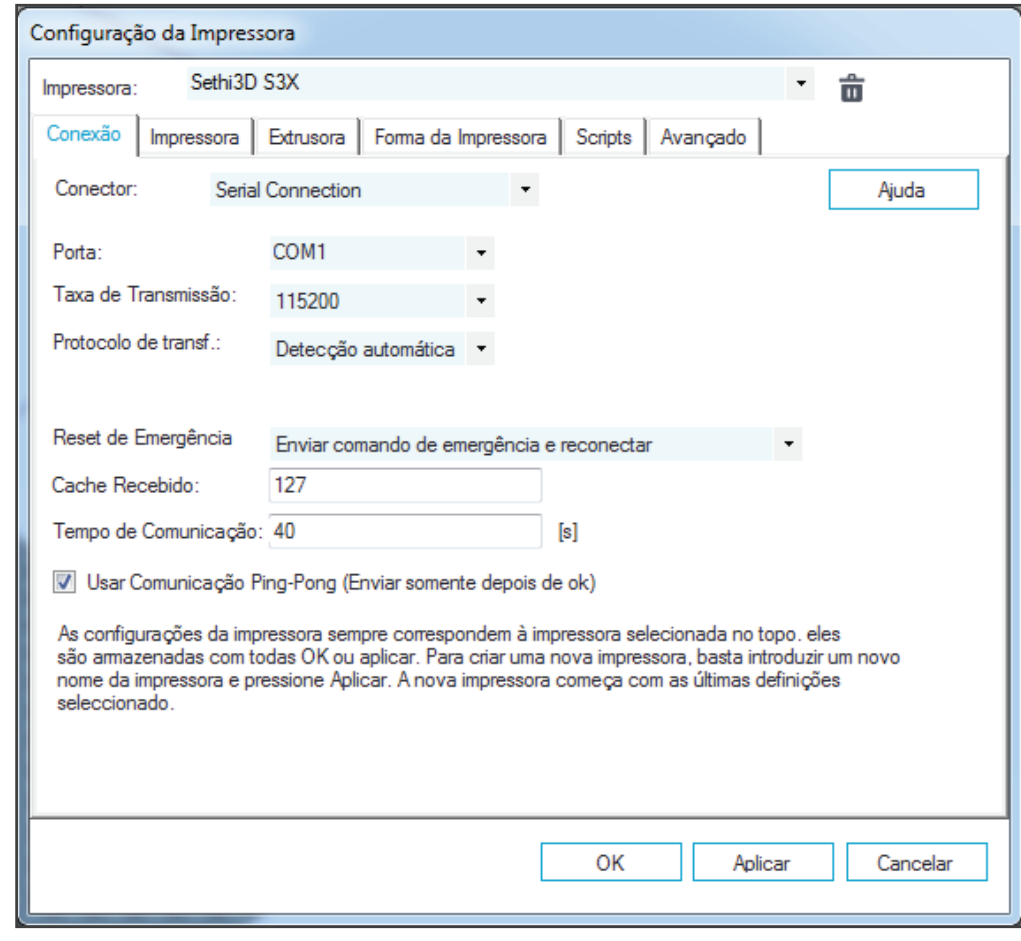

Na aba "Conexão" localize os seguintes parâmetros e faça as alterações necessárias:

- Porta: Selecione a porta na qual o driver USB foi instalado. Lembrando que isto varia de computador para computador.
- Taxa de Transmissão: Selecione 115200
- Marque a opção "Usar Comunicação Ping-Pong (Enviar somente depois do OK)"

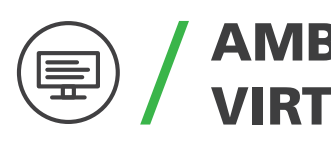

## AMBIENTE VIRTUAL

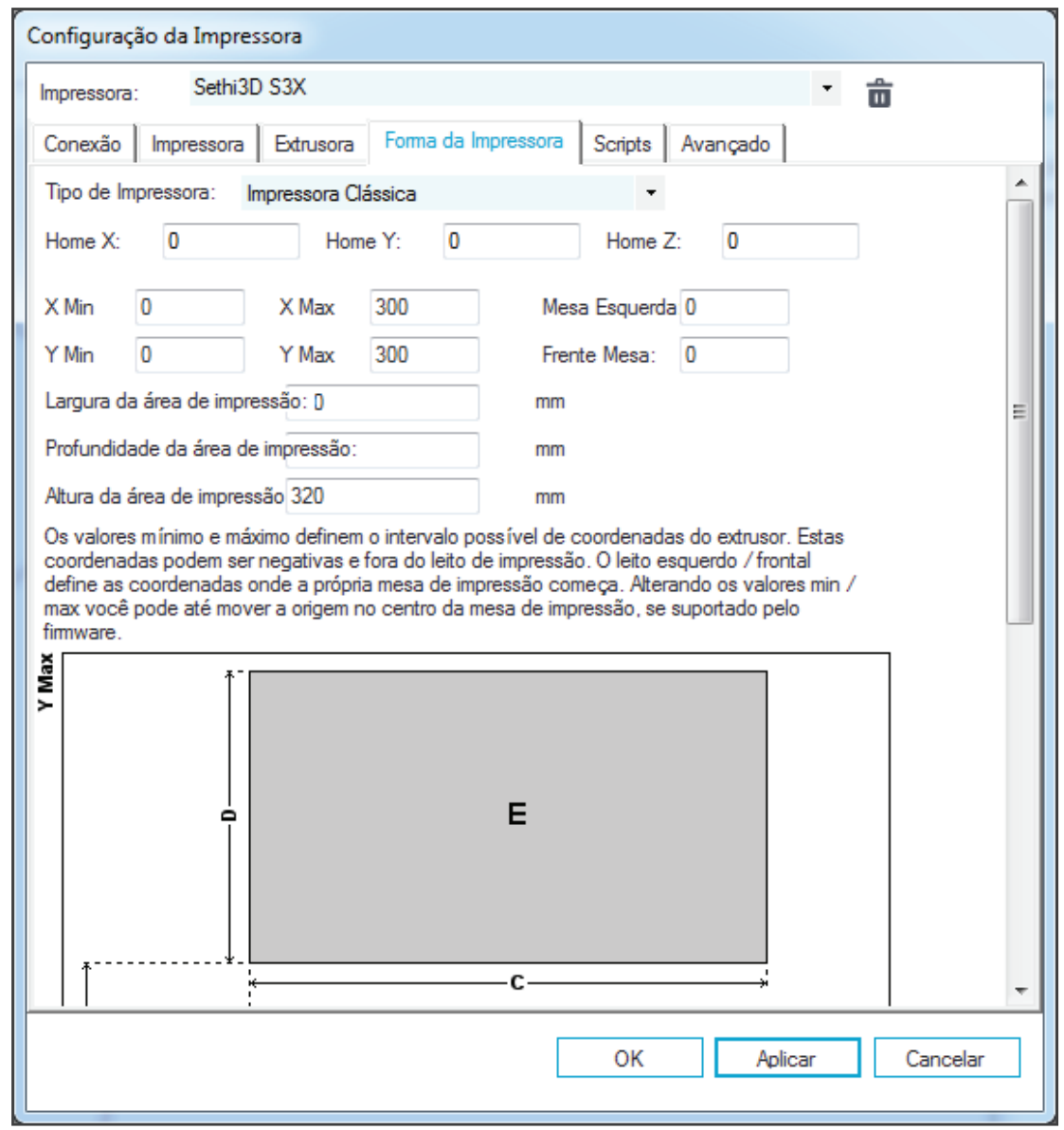

Na aba "Forma da impressora" localize os seguintes parâmetros e faça as alterações necessárias:

- X Max: Mude o valor para 300
- Y Max: Mude o valor para 300
- Largura da área de impressão: Mude o valor para 300
- Profundidade da área de impressão: Mude o valor para 300
- Altura da área de impressão: Mude o valor para 320

## AMBIENTE VIRTUAL

 $\textcircled{\small{\textcirc}}$ 

OBS: Note que não é possível visualizar o campo de edição de forma total (por causa da tradução em português), sendo assim, clique no campo utilize a tecla "Backspace" do computador para apagar o valor que esta configurado (aperte a tecla cerca de 5 vezes para garantir que apagou qualquer valor anterior) e digite o novo valor.

Clique em "Ok" para salvar a configuração e fechar a janela.

#### 04.4. INSTALANDO ARQUIVOS DE CONFIGURAÇÃO

Os arquivos de configuração são os parâmetros que o fatiador irá utilizar para preparar a peça, ou seja, se o arquivo de configuração fala que a peça terá altura de camada de 0.1mm, a peça será preparada com 0.1mm. Veja abaixo como fazer a instalação:

#### Slic3r:

http://www.youtube.com/watch?v=U9Pe5wDdYy0

#### CuraEngine:

http://www.youtube.com/watch?v=kzp7SP5MGos

Os arquivos de configuração da impressora Sethi3D S3X podem ser encontrados em nosso blog nesse link:

#### www.sethi.com.br/blog/arquivos

Sethi3D / www.sethi3d.com.br

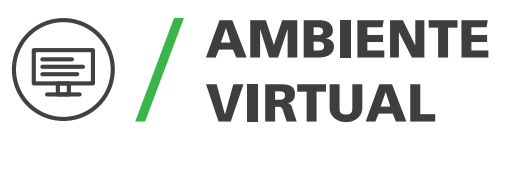

Slic3r

Pressione as teclas Win + R do teclado e digite %appdata% Vai abrir uma pasta chamada Roaming. 1

Copie a pasta "Slic3r" com os arquivos de configuração e cole na pasta "Roaming".

O Slic3r já estará disponível no Repetier-Host.

CuraEngine (Lembrando que os passos também estão no vídeo)

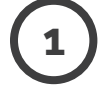

2

Abra o Repetier Host e clique na aba "Slicer".

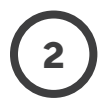

Na aba "Fatiamento" possivelmente estará o Slic3r, mude para CuraEngine.

Clique em "Configuration" e irá abrir uma tela no lado esquerdo. 3

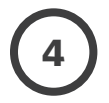

5

Na parte superior direita desta tela há uma opção chamada "Import" clique sobre ela.

Localize o arquivo de configuração (Sethi3D\_S3X\_ABS.rcp) e clique em "Abrir".

## AMBIENTE **VIRTUAL**

6

7

8

- 6º Clique em Salvar.
- 7º Clique em "Import" novamente.
- 8º Localize o arquivo de configuração (Sethi3D\_S3X\_PLA. rcp) e clique em "Abrir".
- 9

10

- 9º Clique em Salvar.
- 10º Na barra superior, onde há duas abas ("Print" e "Filamento") selecione a aba "Filamento", e repita o processo todo para importar as configurações (Sethi3D\_ S3X\_ABS.rcf e Sethi3D\_S3X\_PLA.rcf).
	- O CuraEngine já está pronto para usar.

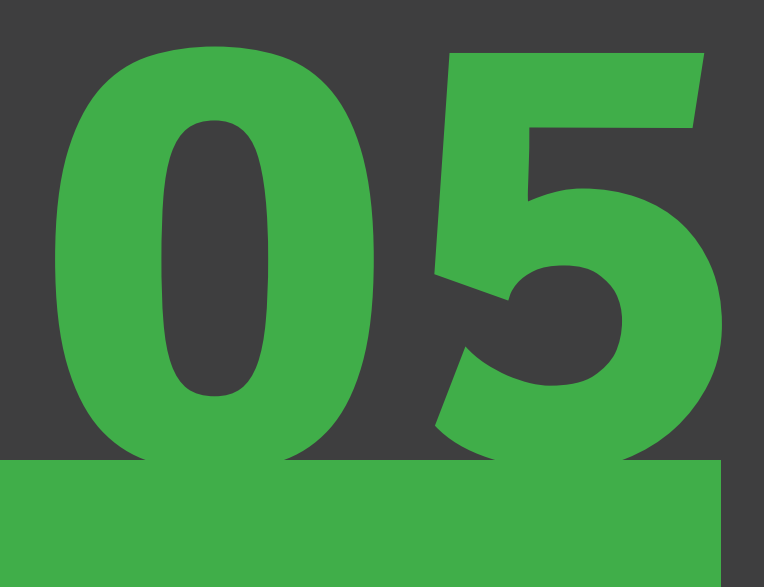

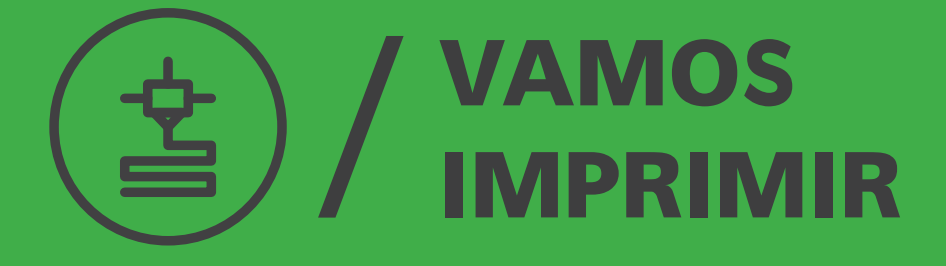

## VAMOS **IMPRIMIR**

#### ATENÇÃO

Recomendamos que neste capítulo você já tenha visto os vídeos de treinamento ou já tenha experiência com alguma impressora da Sethi3D.

Este capítulo faz um breve resumo do passo a passo para realizar uma impressão.

Para iniciar uma impressão é bem simples, você precisa ter o Gcode (peça fatiada), ter aplicado cola na mesa de vidro, colocar filamento no extrusor e executar a impressão. Veja o passo a passo:

1

Fatie a peça que deseja imprimir, ou seja, utilize o software Repetier-Host para transformar seu .STL em .Gcode:

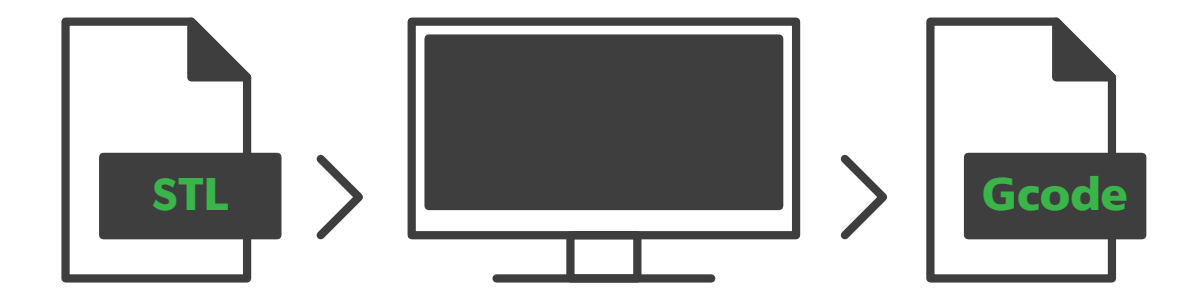

## VAMOS IMPRIMIR

Se preferir, pode utilizar este Gcode que já deixamos pronto: www.sethi.com.br/blog/arquivos-para-teste-de-impressao

Encontre a opção referente à impressora Sethi3D S3X e selecione ABS ou PLA.

2

Aplique cola bastão na mesa. Lembre que só pode ser utilizada a mesma marca da cola que foi enviada para você com a impressora.

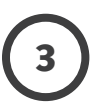

4

Coloque o filamento no extrusor.

Coloque o Gcode para ser impresso pelo cartão SD ou pelo cabo USB.

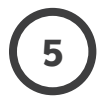

Aguarde sua peça ficar pronta.

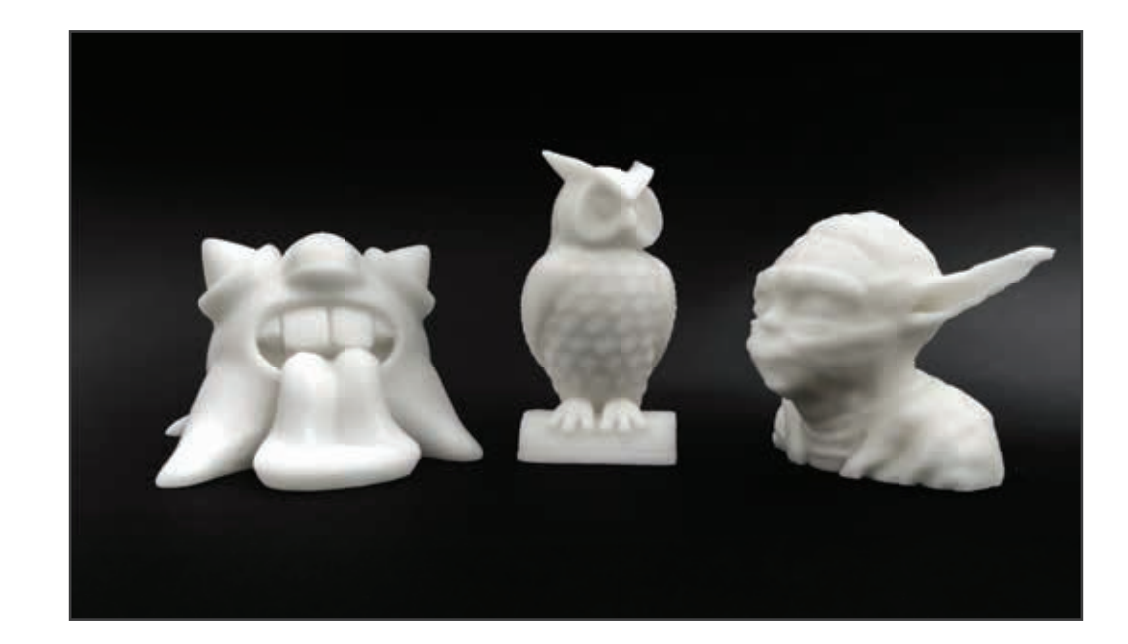

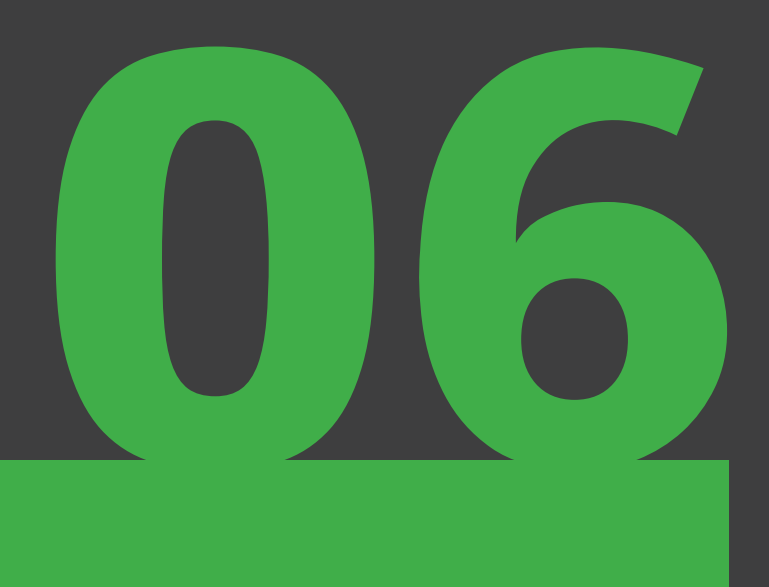

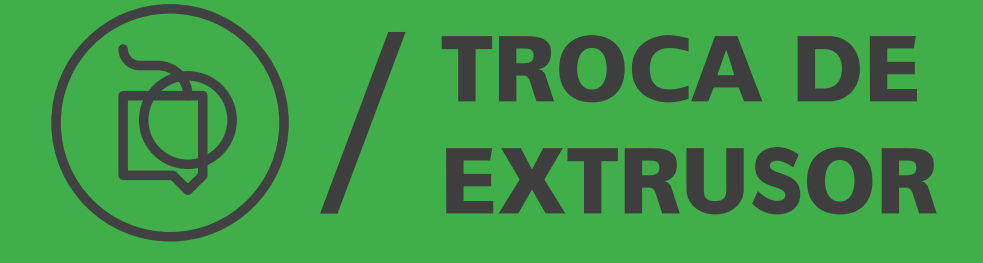

## TROCA DE **FXTRUSOR**

1

2

A impressora Sethi3D S3X possui um sistema que permite realizar a troca do extrusor de maneira bem simples e rápida, a seguir você pode conferir como realizar este procedimento:

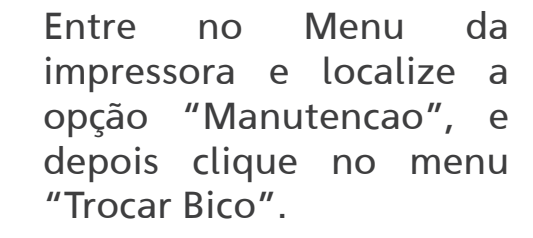

A Impressora irá realizar os movimentos do extrusor já citados no capítulo 3, e por fim o extrusor virá para a parte da frente da impressora.

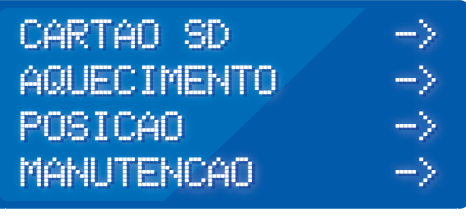

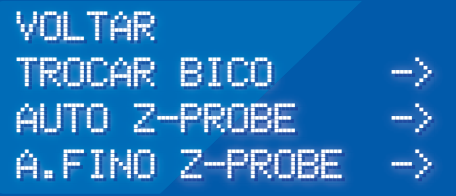

Localize os fios vermelhos que saem do extrusor na lateral direita, há um conector na ponta com uma pequena trava. Pressione a trava para liberar o conector e puxe.

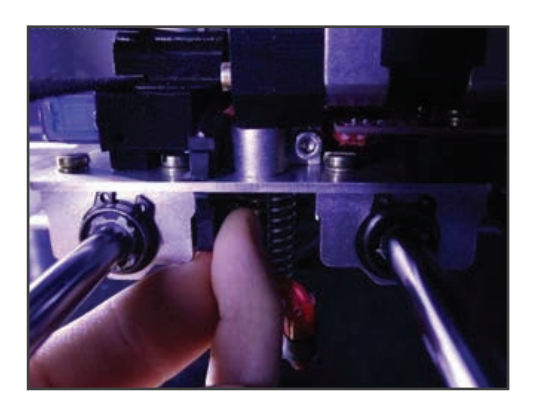

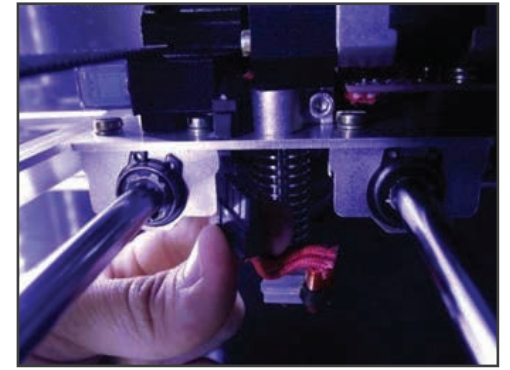

## TROCA DE EXTRUSOR

3

4

Localize um parafuso Allen um pouco acima do conector. Utilize uma chave Allen de 3mm para soltar um pouco este parafuso.

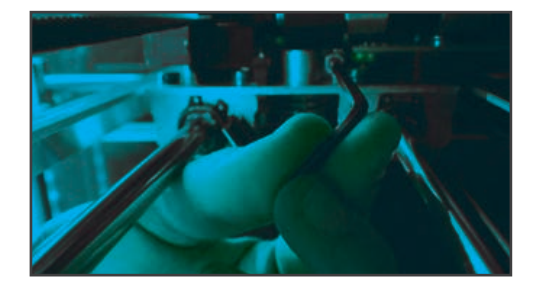

Note que este parafuso não precisa ser retirado totalmente do extrusor, apenas solte o suficiente para retirar o bico.

Puxe o bico (HotEnd) para baixo e ele estará livre.

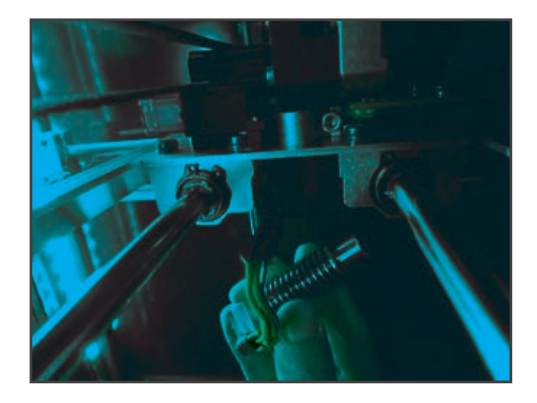

OBS: Antes de remover o Hotend é necessário remover o ventilador lateral. O suporte é apenas encaixado no corpo de inox, basta puxá-lo. Observe a posição original em que está o cooler para colocar ele novamente depois de recolocar o Hotend.

#### **ATENÇÃO**

sempre que colocar o bico (HotEnd) novamente, será necessário realizar o procedimento "Auto Z-Probe", caso contrário a impressora não ficará com um ajuste de altura do bico correto para a impressão

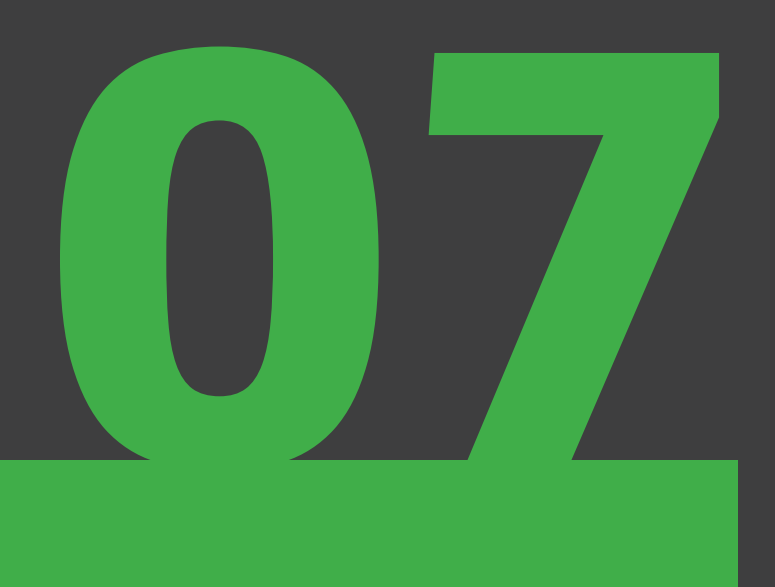

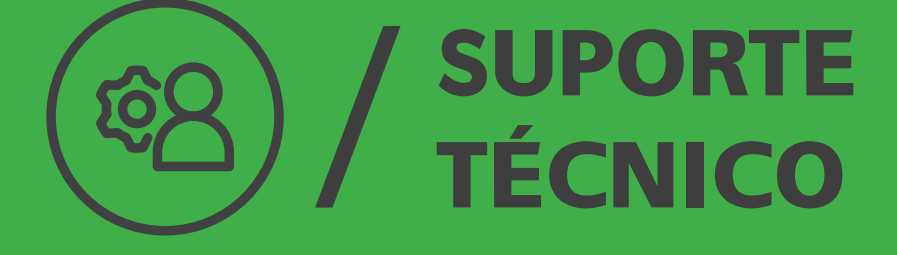

#### SUPORTE ශි TÉCNICO

A Sethi3D preza por uma ótima experiência com o pós venda. Temos uma equipe especializada para prestar suporte técnico eficiente para você. Para contatar a equipe utilize o Whatsapp ou envie um email.

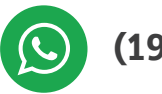

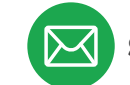

(19) 98388-0339  $\sqrt{\bowtie}$  suporte@sethi.com.br

Esperamos que você goste bastante de sua nova impressora Sethi3D S3X, e que faça ótimas impressões!

Opa, você ainda não tem um desenho 3D para imprimir? Não tem problema! Acesse os sites abaixo e navegue por milhares de modelos prontos, é só fatiar e imprimir!

> www.thingiverse.com www.youmagine.com cults3d.com www.myminifactory.com

Tire um tempo para dar uma olhada em nossas redes sociais, sempre tem conteúdo novo por lá.

www.sethi.com.br/blog

www.fb.com/sethi3d

www.instagram.com/sethi3d

www.youtube.com/sethi3d

(O)

**You**<br>Tube